## Практическое занятие:

## **Расчетная оценка внешней скоростной характеристики 4 тактного автомобильного двигателя с искровым зажиганием**

## **Основные цели работы:**

- 1. Ознакомить студентов с современным программным обеспечением, предназначенным для расчета и оптимизации параметров ДВС.
- 2. Показать характерное изменение основных показателей и процессов в ДВС при изменении режима работы.

#### **Дополнительные цели работы:**

- 1. Показать последовательность действий направленных на оптимизацию фаз газораспределения.
- 2. Показать последовательность действий по оптимизации угла опережения зажигания.

## **Исходные данные о конструкции и рабочих параметрах двигателя:**

- 1. Число цилиндров и конструкция блока (рядный, V-образный, boxer, etc).
- 2. Основные размеры двигателя: диаметр цилиндра, ход поршня.
- 3. Степень сжатия (как правило: 10…12).
- 4. Максимальная частота вращения.
- 5. Тип системы охлаждения (жидкостная, воздушная).
- 6. Область применения двигателя (транспортный, и рассчитываться будет внешняя скоростная характеристика).
- 7. Наличие наддува (рекомендуется для простоты выбирать двигатель безнаддувный и не имеющий системы рециркуляции ОГ).
- 8. Число клапанов на один цилиндр.

Рекомендуется выбирать вышеперечисленные параметры на основе спецификации существующего двигателя. Студентам предлагается выбрать двигатель по своему усмотрению, но таким образом, чтобы были известны перечисленные выше исходные данные (степень сжатия можно назначить самостоятельно, проконсультировавшись с преподавателем). Обычно все перечисленные данные можно найти в Интернет.

#### **Программные средства:**

Для выполнения расчетов нужно соединение с Интернет, т.к. расчеты будут выполняться сервером МГТУ им. Баумана.

Программа ДИЗЕЛЬ-РК должна быть установлена на компьютере пользователя. Клиентская часть программы загружается студентами на свои компьютеры самостоятельно с сайта [www.diesel-rk.bmstu.ru](http://www.diesel-rk.bmstu.ru) и инсталлируется.

## **Последовательность действий студента после запуска программы для ввода данных и создания проекта.**

#### **Шаг 1**

Кнопка: создает новый проект с помощью программы **Wizard of New Project Creation**.

# **Шаг 2**

В окнах программы **Wizard of New Project Creation** ответьте на все вопросы, задайте геометрические параметры двигателя, параметры рабочего процесса, выберите схему наддува. Программа **Wizard of New Project Creation** сгенерирует файл данных, установит необходимые эмпирические коэффициенты, рассчитает и задаст основные размеры систем воздухоснабжения и топливоподачи исходя из статистического опыта конструкторских решений принятых в отрасли. В дальнейшем сформированные данные можно отредактировать или оставить как есть, если отсутствует достоверная информация о конструкции и параметрах ДВС.

# **Шаг 3**

Кнопка: **. .** [2] Сохраните проект в отдельной папке. Данные каждого двигателя сохраняйте в отдельных папках, стараясь систематизировать информацию. Включайте названия компании производителя и название двигателя в имена папок и файлов. Это поможет в дальнейшем.

# **Шаг 4**

Кнопка: . Отредактируйте таблицу рабочих режимов двигателя в соответствие с внешней скоростной характеристикой ДВС. Пусть режим максимальной мощности будет расположен в столбце #1 этой таблице, режимы с меньшими частотами вращения задайте в следующих столбцах, а режим близкий к холостому ходу в последнем столбце.

- Задайте частоты вращения на разных режимах, по возможности, с близким шагом. Установите частоту вращения вала двигателя на каждом из режимов по аналогии с приведенной таблицей режимов работы (рис. 1).

- Задайте коэффициент избытка воздуха на каждом режиме. Для простоты можно задать его величину одинаковой для всех режимов  $\alpha = 1$ .

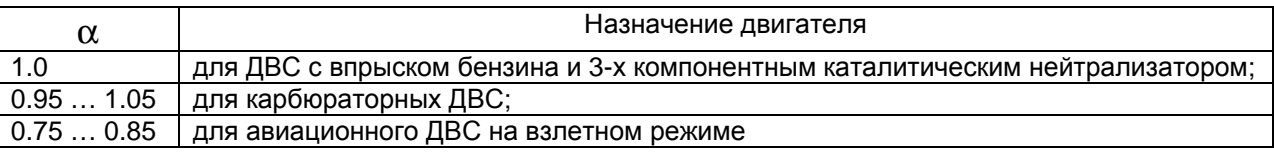

- Установите в первом приближении опережение зажигания на каждом из режимов по аналогии с таблицей рис. 1.

- Установите параметры окружающей среды (стандартная температура для авиационных ДВС: То=288 К; для остальных: 293 К или 298 К).

- Установите разрежение на впуске и противодавление на выпуске для каждого из режимов по аналогии с таблицей режимов работы (рис. 1). Максимальные потери на выпуске имеют место на режимах полной мощности и обычно составляют 0.04 бар. Разрежение на впуске является управляющим параметром для получения нужной мощности в двигателе с количественным регулированием. Уточнение этой величины для каждого из режимов будет осуществлено в дальнейшем.

- Если двигатель имеет систему непосредственного впрыска топлива в цилиндр, то можно задать одинаковый для всех режимов момент начала подачи топлива. Единицы измерения начала подачи: градусы поворота коленчатого вала до ВМТ ходов сжатия-сгорания.

- В первом приближении, можно задать одинаковой продолжительность топливоподачи для всех режимов.

Не забывайте писать в строке комментария характерную особенность каждого режима работы ДВС, это поможет в дальнейшей работе.

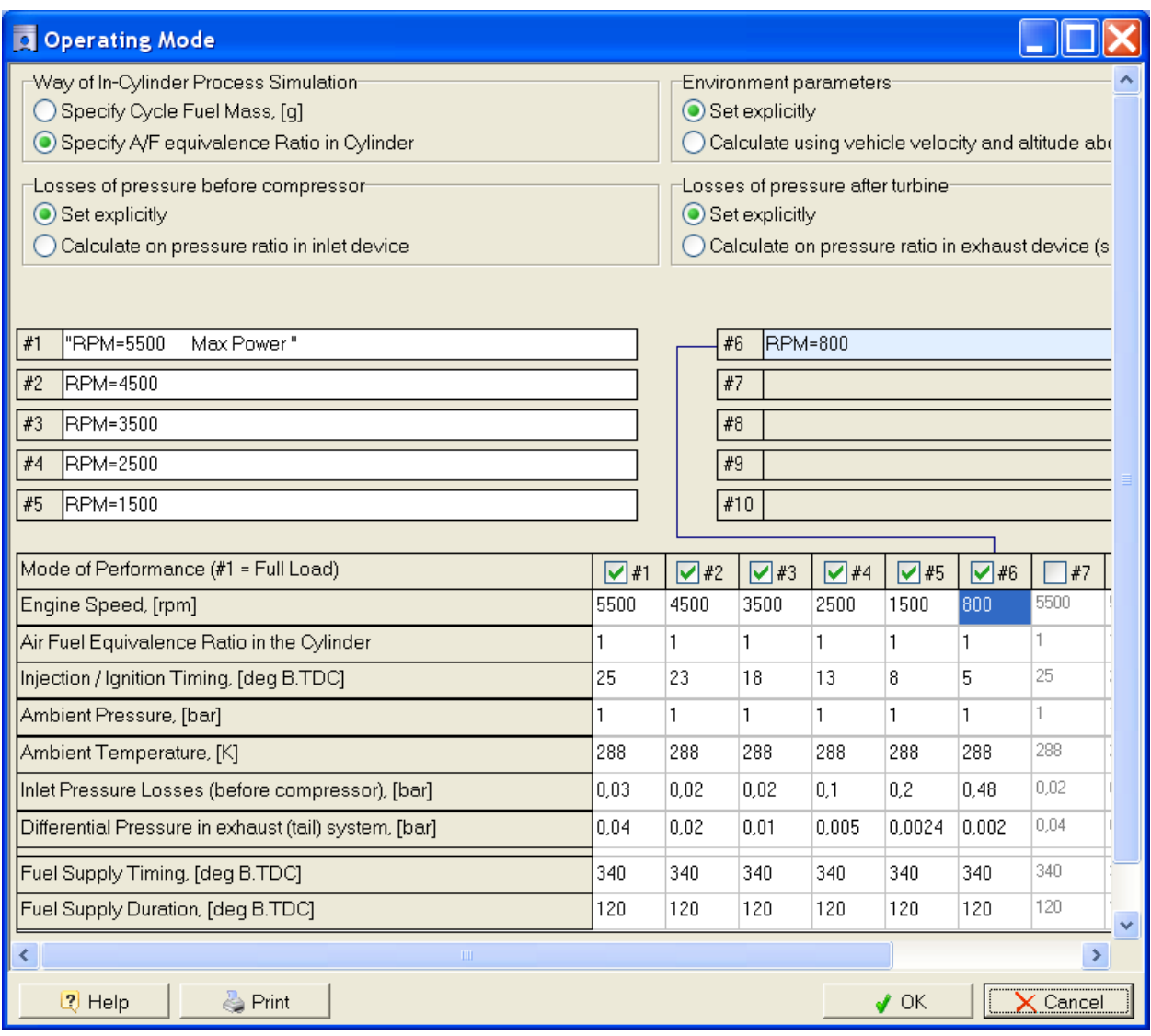

Рис. 1. Таблица рабочих режимов.

Помните, что препроцессор имеет внутреннюю логику, необходимые окна и поля ввода появляются только в том случае, если соответствующие данные необходимы для расчета выбранного типа ДВС.

Если Вы затрудняетесь при выборе эмпирических коэффициентов, оставьте установки **Wizard of New Project Creation**.

**Шаг 5** Первый расчет режима «Полной мощности».

Кнопка: запускает расчет. В появившемся окне нажмите кнопку **"ICE simulation"** (при этом активным должен быть только режим «Полной мощности»).

Для проверки правильности задания исходных данных выполните первый расчет для одного режима «Полной мощности».

В случае расчета одного режима (только один этот режим должен быть помечен галочкой в таблице рис. 1.) выводится максимальный набор результатов расчета:

- Таблица интегральных параметров ДВС.

- 1D графики зависимостей различных параметров от времени (угла поворота коленчатого вала).

- Визуализация развития струй в камере сгорания дизельного ДВС.

Для исследования отдельных режимов доступны опции оптимизации, а также 1D и 2D сканирования.

В случае расчета характеристики (если два, или более режимов помечены галочками в таблице рис. 1.) выводятся только графики изменения интегральных показателей двигателя от частоты вращения коленчатого вала. Оптимизация и сканирование при расчете сразу нескольких режимов, составляющих характеристику - не доступны.

В настоящей работе сначала проводится исследование каждого из режимов по отдельности, а на заключительном этапе – всей характеристики.

# **Шаг 6**

Результаты расчета можно посмотреть и распечатать в пункте меню "Results". Для быстрого доступа к некоторым пунктам меню используйте кнопки:

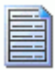

Кнопка для просмотра таблицы интегральных параметров ДВС.

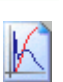

Кнопка для просмотра *1D графиков* результатов расчета: скорости тепловыделения, параметров газообмена, результатов 1D сканирования, характеристик двигателя, и т.д.

При расчете характеристики ДВС таблица интегральных показателей двигателя не выводится. Таблица используется только для вывода параметров двигателя на отдельном режиме.

Для построения и просмотра характеристики двигателя следует воспользоваться кнопкой «*просмотра 1D графиков*» или пунктом меню: <Результаты => Engine Performance>

Для построения функций перечисленных в левой панели следует перетащить левой кнопкой мышки нужную кривую на одну из панелей в правой части экрана. Технология работы с окнами построения графиков описана в системе контекстной помощи.

Проверьте полученную в расчете максимальную мощность ДВС. Если она отличается от заявленной в документации на двигатель более чем на 3%, следует проконсультироваться с преподавателем и скорректировать:

- конфигурацию впускных и выпускных клапанов, см. Приложение 1;

- фазы газораспределения (фазы газораспределения следует оптимизировать на

режиме максимального крутящего момента);

- угол опережения зажигания;
- коэффициент избытка воздуха  $\alpha$ ;

- эмпирические коэффициенты расчета процесса сгорания, теплообмена, газообмена, механических потерь.

**Шаг 7** Расчет режима «Максимального крутящего момента».

Задайте в таблице «Режимных параметров» (рис. 1) параметры режима «Максимального крутящего момента».

Частота вращения: RPM $_{\text{MaxTorq}} \approx 0.6$  RPM $_{\text{MaxPower}}$ 

Разрежение на впуске:  $dp_{int\_MaxTorq} \approx 0.6 dp_{int\_MaxPower}$ 

Противодавление на выпуске:  $dp_{ext\_MaxTorq} \approx 0.25 dp_{ext\_MaxPower}$ 

Выполните расчет режима «Максимального крутящего момента».

## **Шаг 8** Оптимизация угла окончания впуска на режиме «Максимального крутящего момента». (RPM=3500).

Выберите в главном меню режим одномерного сканирования:

<Optimization => Scanning => Radio button 1D scanning>.

Выберите аргумент сканирования: IVC (Intake Valve Closing).

Нажмите кнопку [>>] и в появившемся окне задайте:

- минимальное значение IVC: 5 град за НМТ,
- максимальное значение IVC: 65 град за НМТ,
- количество точек: 7.

Закройте окно кнопкой ОК и выполните расчет в режиме сканирования.

В качестве результата постройте зависимость коэффициента наполнения *Eta\_v* от угла IVC. Зафиксируйте результат как оптимальный, т.е. величину IVC соответствующую максимальному наполнению введите в исходные данные, где задаются фазы газораспределения: в окне

<Gas Exchange System => Inlet valve Timing> .

Объясните, почему кривая *Eta\_v (*IVС*)* имеет выраженный максимум.

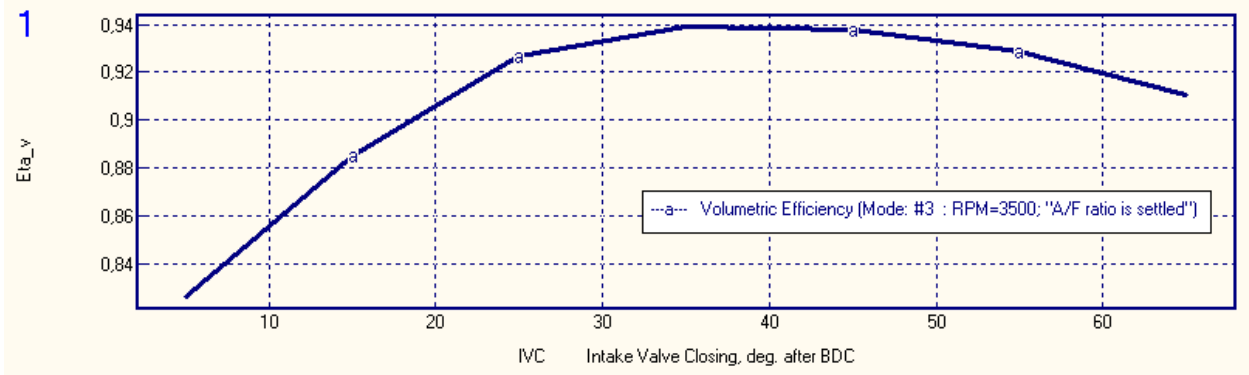

Рис. 2. Зависимость коэффициента наполнения *Eta\_v* от угла IVC. Оптимальное значение *Eta\_v* = 40 град. За НМТ.

**Шаг 9** Оптимизация угла начала выпуска на режиме «Максимального крутящего момента». (RPM=3500).

Выберите в главном меню режим одномерного сканирования: <Optimization => Scanning => Radio button 1D scanning> Выберите аргумент сканирования: EVO (Exhaust Valve Opening). Нажмите кнопку [>>] и в появившемся окне задайте:

- минимальное значение EVO: 15 град за НМТ,
- максимальное значение EVO: 75 град за НМТ,
- количество точек: 7.

Закройте окно кнопкой ОК и выполните расчет в режиме сканирования.

В качестве результата постройте зависимость среднего индикаторного давления BMIP и среднего давления насосных ходов PMEP, а также среднего эффективного давления BMEP от угла EVO.

Зафиксируйте результат как оптимальный, т.е. величину EVO соответствующую максимальному BMEP введите в исходные данные в окне <Gas Exchange System => Exhaust valve Timing>.

Объясните, почему кривая BMEP (EVO) имеет выраженный максимум.

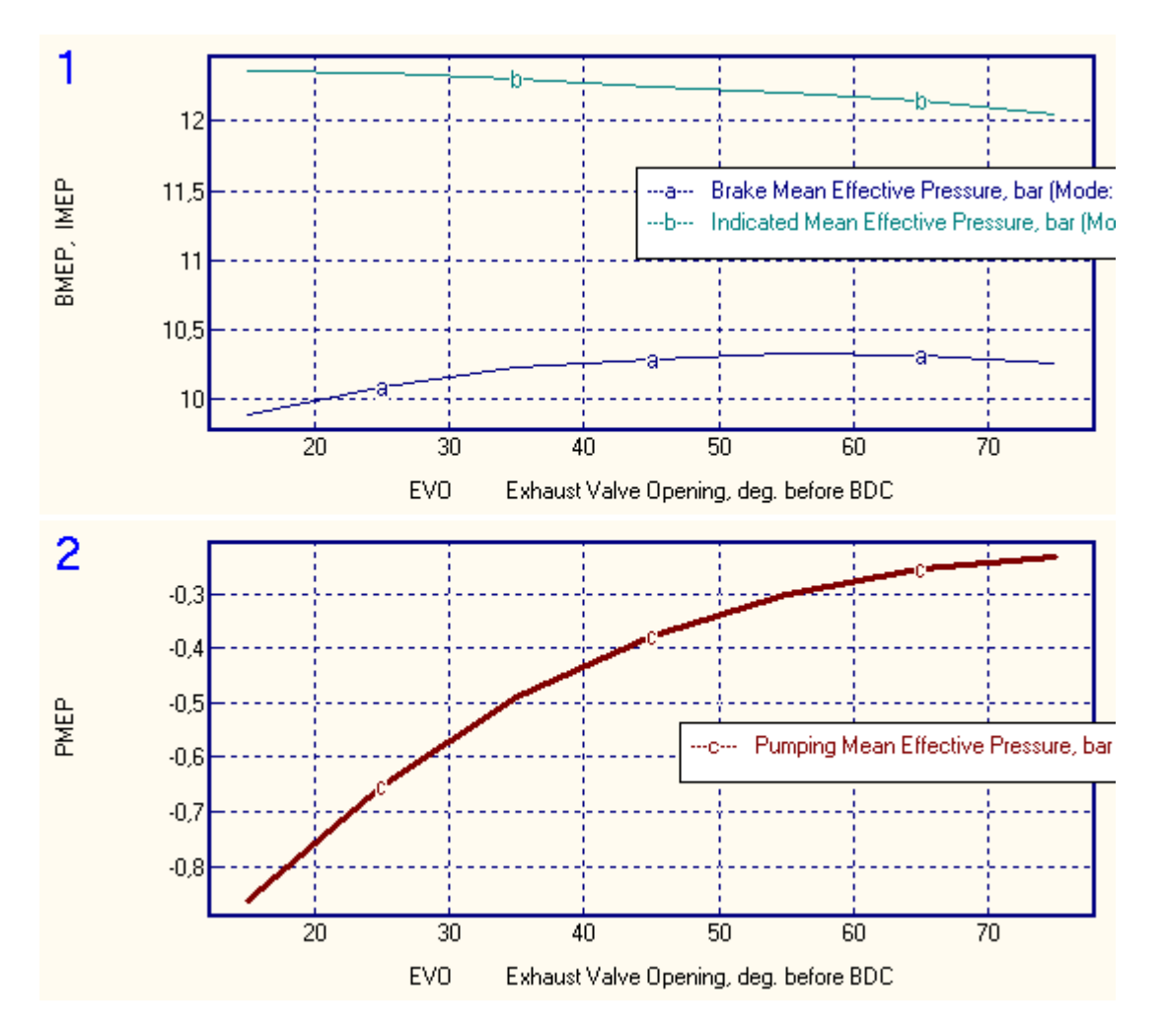

Рис. 3. Зависимость среднего эффективного давления BMEP, среднего индикаторного давления BMIP и среднего давления насосных ходов PMEP от угла открытия выпускного клапана: EVO.

Оптимальный угол открытия выпускного клапана: EVO = 57 град до НМТ.

#### **Шаг 10** Оптимизация угла опережения зажигания на режиме «Полной мощности».

Выберите в главном меню режим одномерного сканирования: <Optimization => Scanning => Radio button 1D scanning> Выберите аргумент сканирования: *Theta\_i* (Ignition Timing). Нажмите кнопку [>>] и в появившемся окне задайте:

- минимальное значение *Theta\_i*: 15 град до ВМТ,
- максимальное значение *Theta\_i*: 35 град до ВМТ,
- количество точек: 7.

Закройте окно кнопкой ОК и выполните расчет в режиме сканирования.

В качестве результата постройте зависимость удельного эффективного расхода топлива SFC [кг/кВт ч] от *Theta\_i.*

Зафиксируйте результат как оптимальный, т.е. величину *Theta\_i* соответствующую минимальному расходу топлива введите в исходные данные: в

таблицу режимных параметров, рис. 1.

Объясните, почему кривая SFC (*Theta\_i*) имеет выраженный минимум.

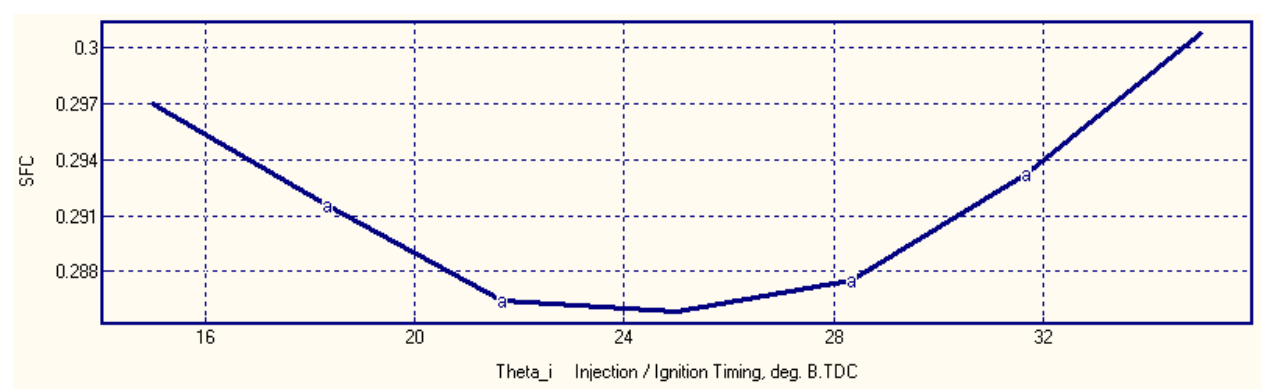

Рис. 4. Зависимость удельного эффективного расхода топлива SFC [кг/кВт ч] от угла опережения зажигания *Theta\_i.* 

Оптимальный угол опережения зажигания на режиме полной мощности: *Theta\_i* = 25 град до ВМТ.

## **Шаг 11**

Задайте в таблице (рис. 1) угол опережения зажигания для всех режимов характеристики по аналогии с графиком рис. 5, где частота вращения отнесена к величине, соответствующей максимальной мощности.

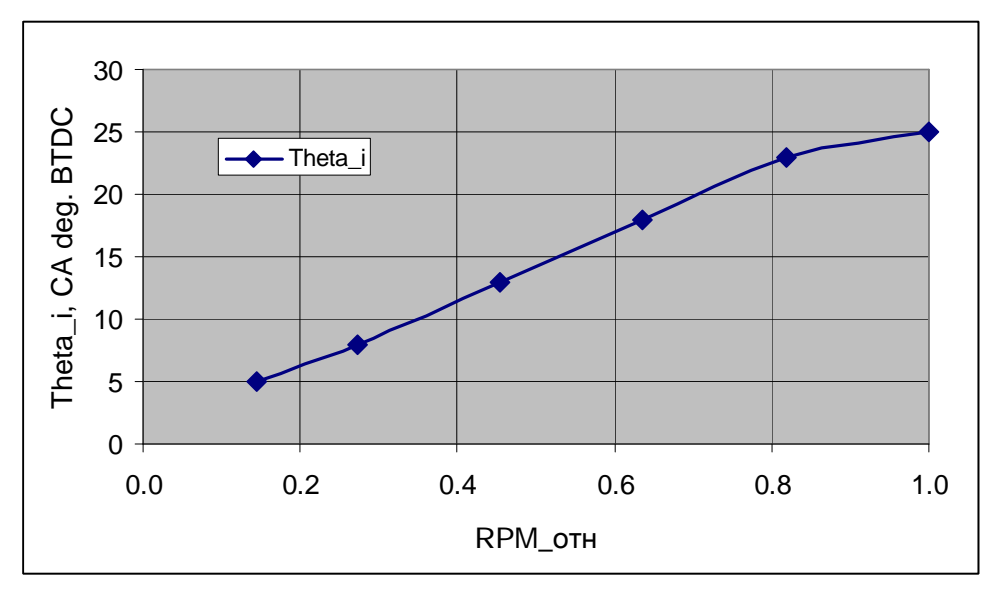

Рис. 5. Зависимость угла опережения зажигания *Theta\_i* от частоты вращения, отнесенной к своему максимальному значению. (Характеристика регулятора).

## **Шаг 12**

Подберите разрежение на впуске двигателя на режиме, близком к холостому ходу, таким образом, чтобы расчетная мощность не превышала на этом режиме 5 кВт. Для этого выполняйте расчеты не всей характеристики, а только данного режима. Выбор активных режимов для расчета осуществляется либо в таблице рабочих режимов (рис. 1.) либо в окне "*Run*", рис. 6.

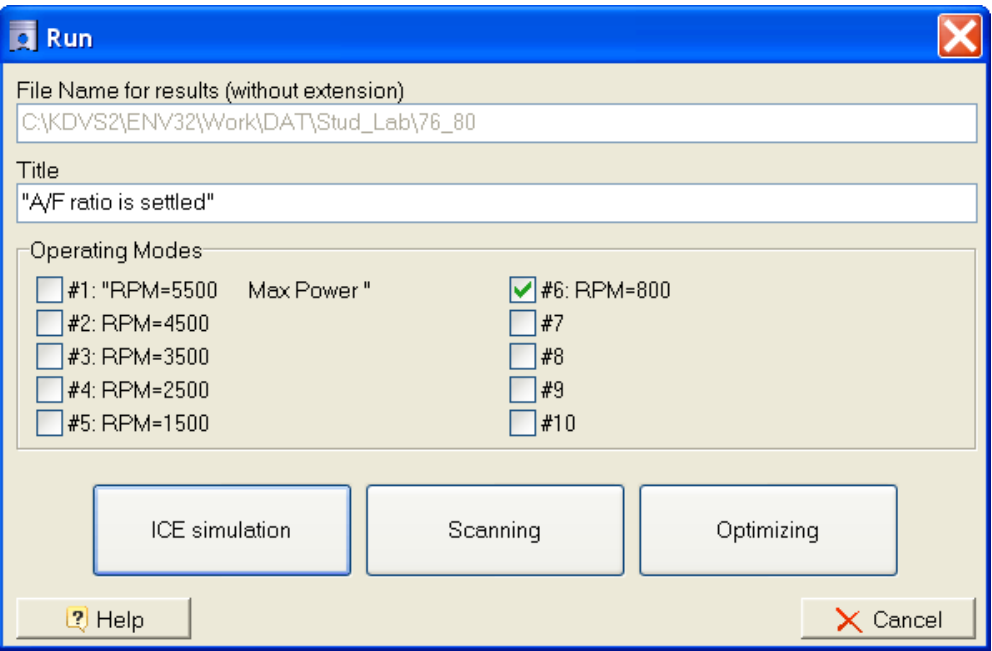

Рис. 6. Окно: "*Run*".

# **Шаг 12**

Подберите разрежение на впуске двигателя на остальных режимах так, чтобы получилось плавное нарастание мощности и крутящего момента, (рис. 7) без превышения детонационного предела (расчетное октановое число не должно превышать октановое число топлива, минус 10), рис. 8.

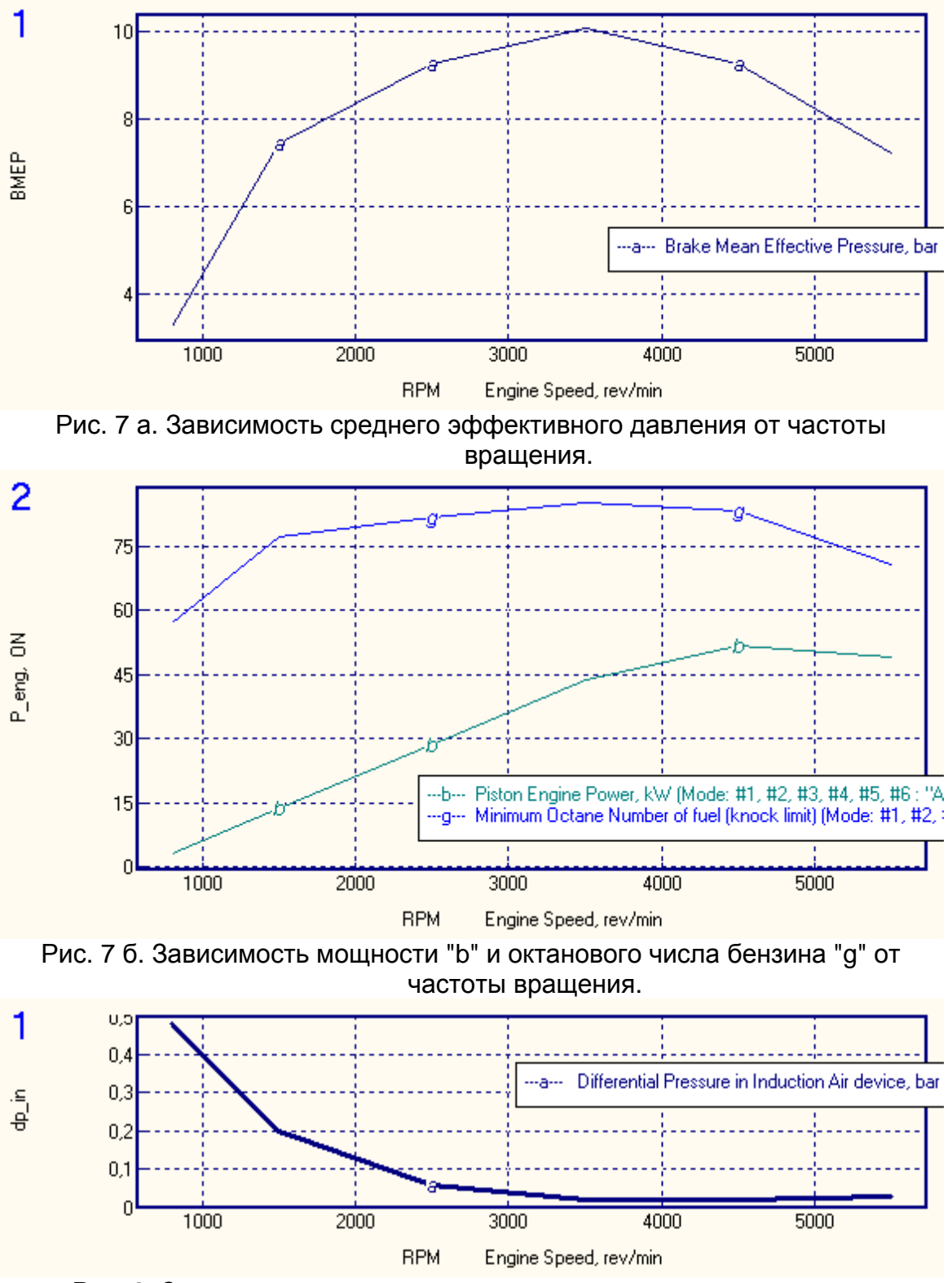

Рис. 8. Зависимость разрежения на впуске от частоты вращения.

Дополнительно постройте кривые зависимости крутящего момента, максимального давления цикла и удельного эффективного расхода топлива от частоты вращения. рис. 9.

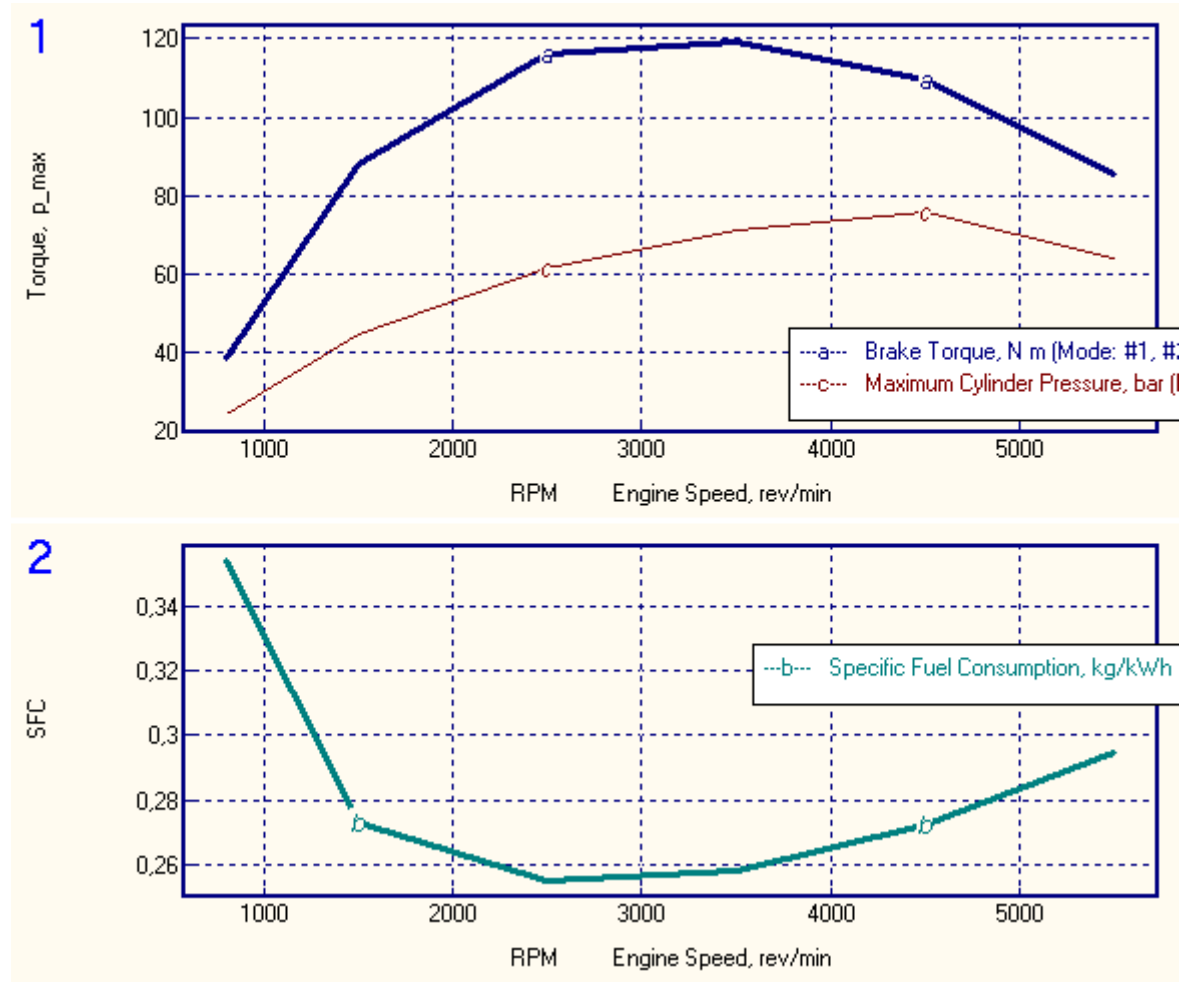

Рис. 9. Зависимость крутящего момента, максимального давления цикла и удельного эффективного расхода топлива от частоты вращения.

## **Шаг 13**

Рассчитайте отдельно рабочий процесс двигателя на режиме полной мощности (RPM=5500) и на режиме малой мощности (RPM=1500) с оптимальными фазами газораспределения и сравните между собой диаграммы давления в цилиндре в функции угла поворота коленчатого вала и в функции от объема цилиндра (рис. 10).

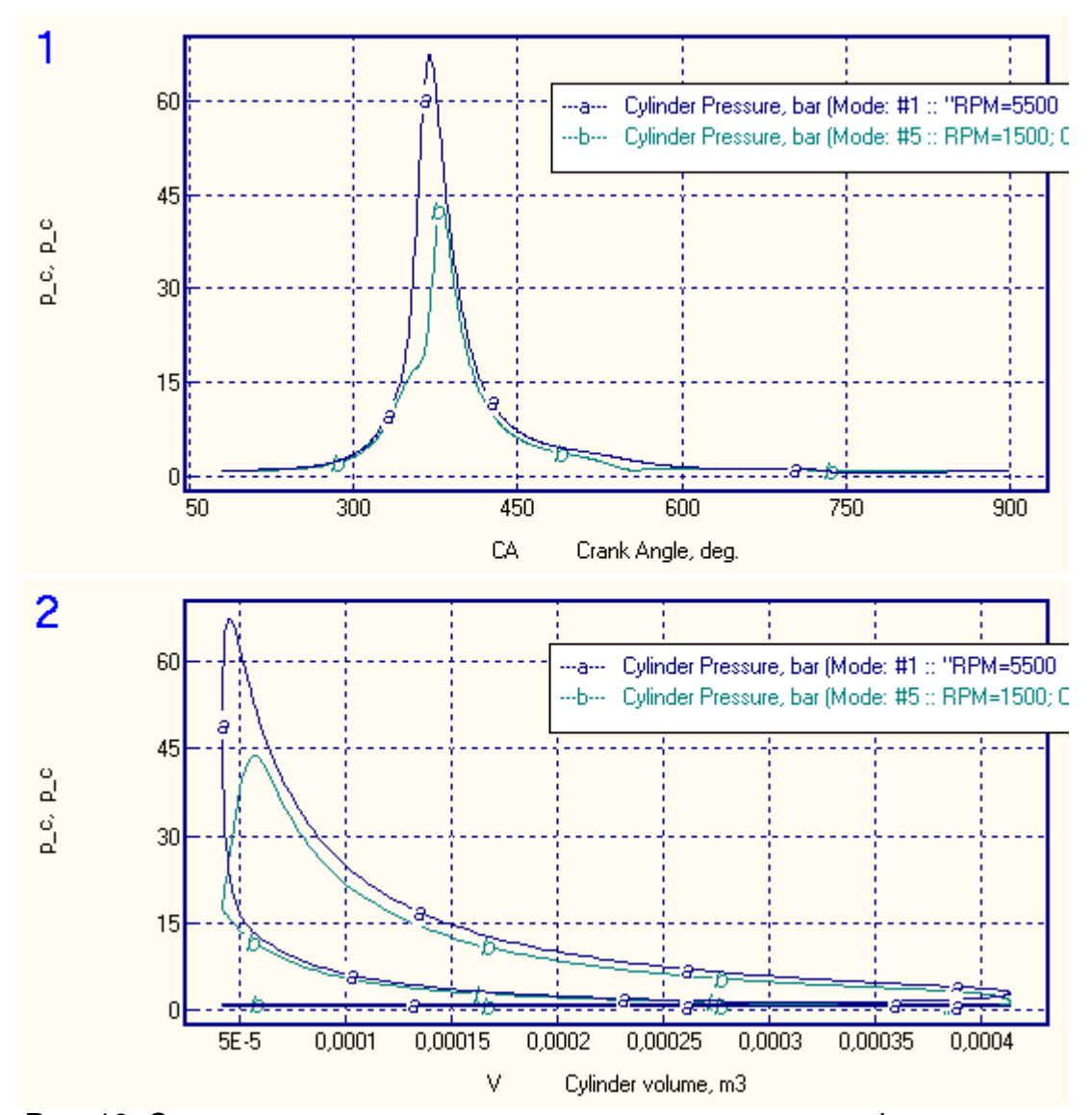

Рис. 10. Сопоставление диаграмм давления в цилиндре в функции угла поворота коленчатого вала и в функции от объема цилиндра

## **Модификация системы газообмена.**

Зачастую при расчете современных высокооборотных или спортивных бензиновых моторов в первоначальном расчете с использованием файла данных, созданного мастером создания проектов, получается заниженная мощность на номинальной частоте вращения. Это вызвано тем, что по умолчанию для создания проекта программой ДИЗЕЛЬ-РК используется не форсированный прототип с системой газообмена, характерной для обычных безнаддувных двигателей с умеренной частотой вращения и большим ресурсом, эксплуатируемых на обычных малолитражных автомобилях.

Признаком некорректного задания данных системы выпуска и впуска является заниженная в расчете величина коэффициента наполнения *h<sup>v</sup>* < 0.92

Для корректного задания данных системы газообмена нужна техническая информация о размерах впускных и выпускных клапанов исследуемого или ближайшего к нему по конструкции двигателя. Например: для двигателя BMW S62B50 можно воспользоваться данными таблицы.

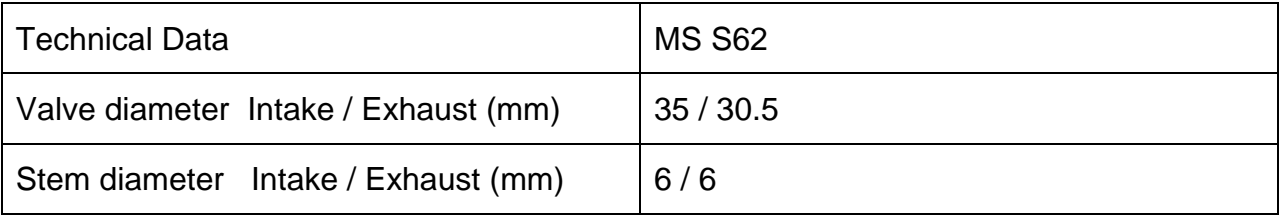

# Кнопка открывает окно задания параметров газообмена:

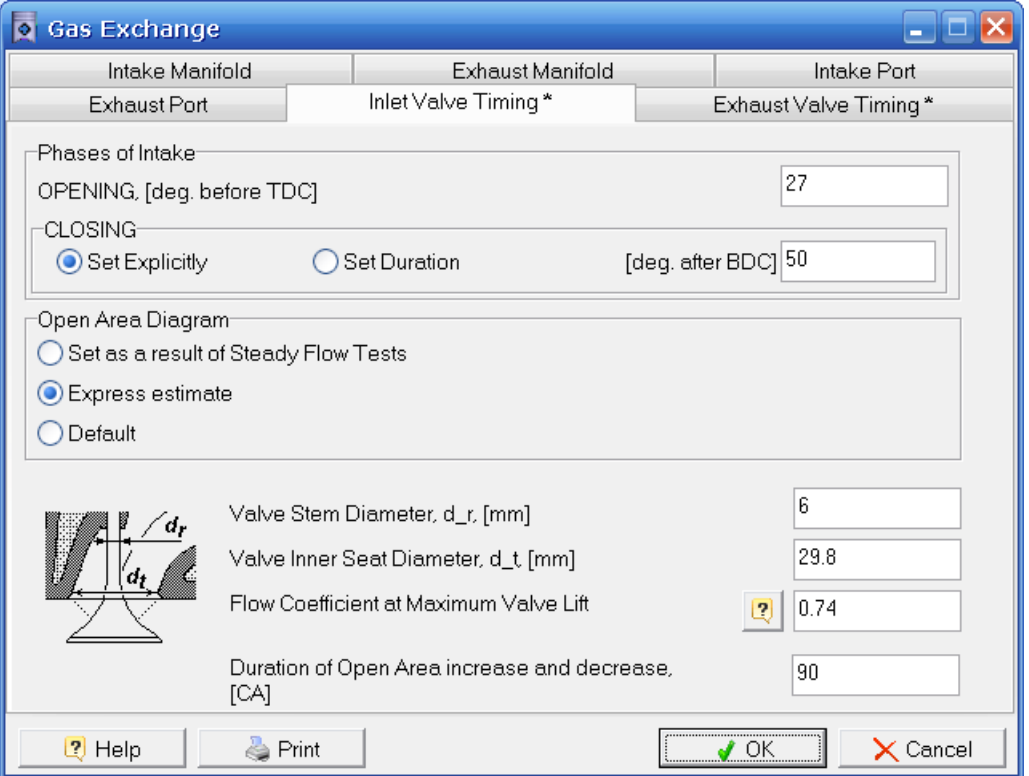

Рис. 11. Окно задания фаз газораспределения.

Установить способ задания «Диаграммы площади открытия» впуска и выпуска методом «Экспресс оценки». На открывшейся панели задайте «Диаметр стебля клапана» *Ds*, «Диаметр горла седла клапана» *D<sup>t</sup>* и «Коэффициент расхода» *m* в соответствии с рекомендациями<sup>1</sup>. Задайте также «Продолжительность нарастания и убывания эффективного проходного сечения» *Finc /dec*. Для форсированных двигателей, если нет точных данных, то можно принять:

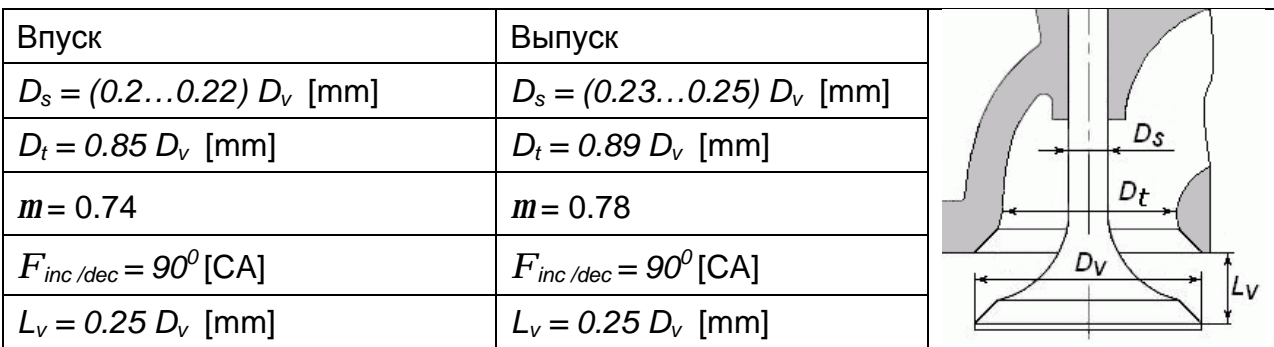

В форсированных быстроходных двигателях перекрытие фаз выпуска и впуска может быть бОльшим, чем в нефорсированных ДВС. Для уточнения углов закрытия выпускных клапанов и открытия впускных следует провести двумерное параметрическое исследование влияния этих фактов на рабочий процесс. Для проведения 2D сканирования воспользуйтесь пунктом основного меню: «Оптимизация => Сканирование» Выберите «2D сетку сканирования».

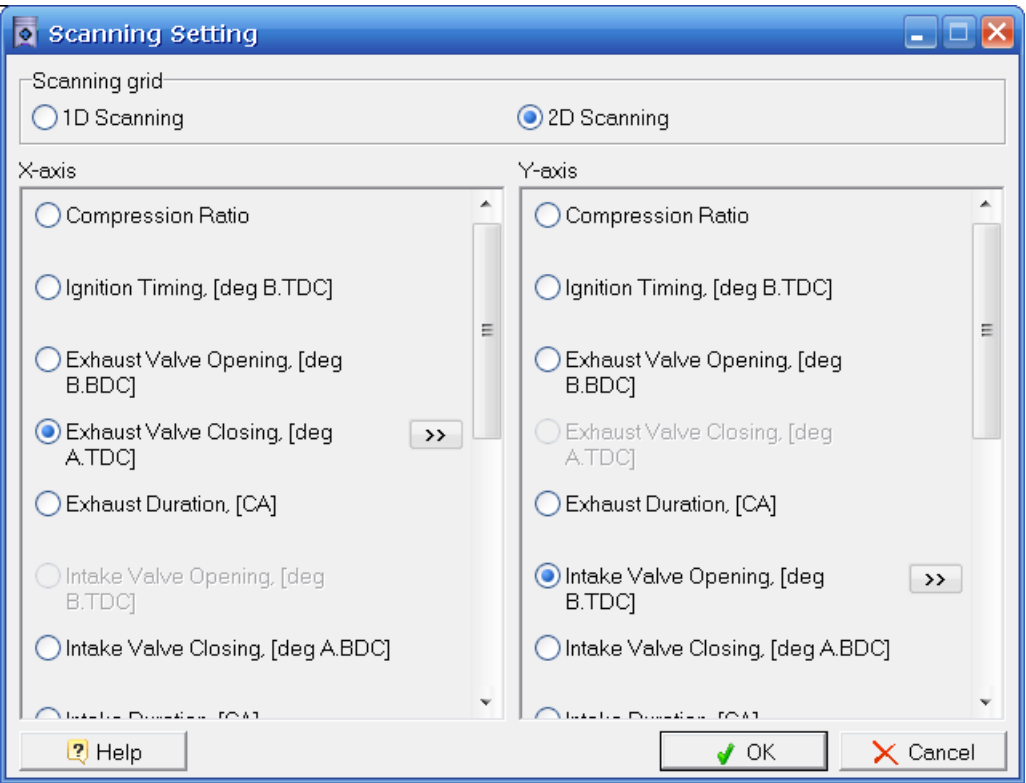

Рис. 12. Окно выбора аргументов сетки сканирования.

 $\overline{a}$ <sup>1</sup> Heywood J.B. Internal Combustion Engine Fundamentals. – McGraw-Hill, New York, 1988. – 660 p.

Кнопками [>>] задайте пределы изменения исследуемых параметров по осям X и Y и количество узлов сетки в каждом направлении:

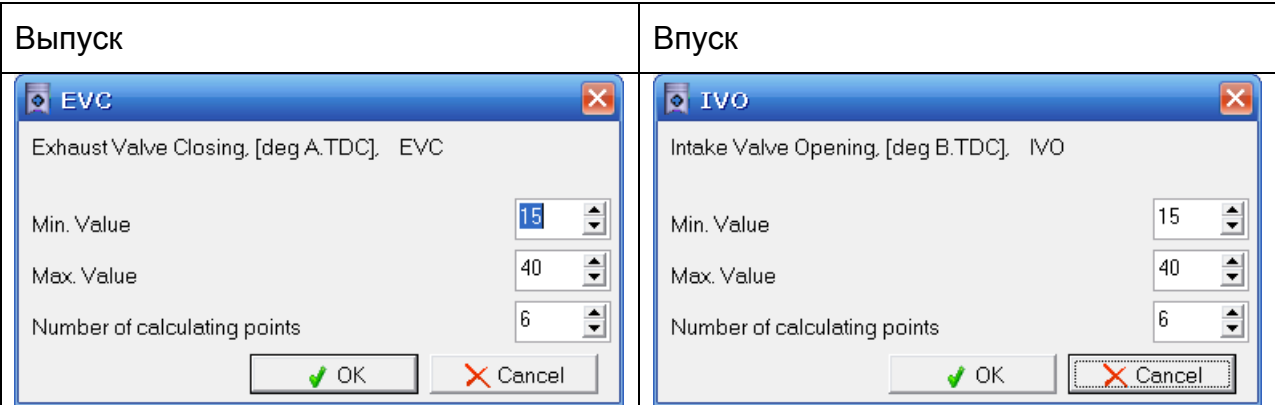

Рис. 13. Окно задания параметров 2D сканирования.

После чего выполните 2D сканирование: кнопка: 3 запускает расчет. В появившемся окне нажмите кнопку **"Scanning" .** 

Анализ результатов выполняется в окне «Isolines» которое открывается в пункте основного меню «Результаты => Результаты 2D сканирования»:

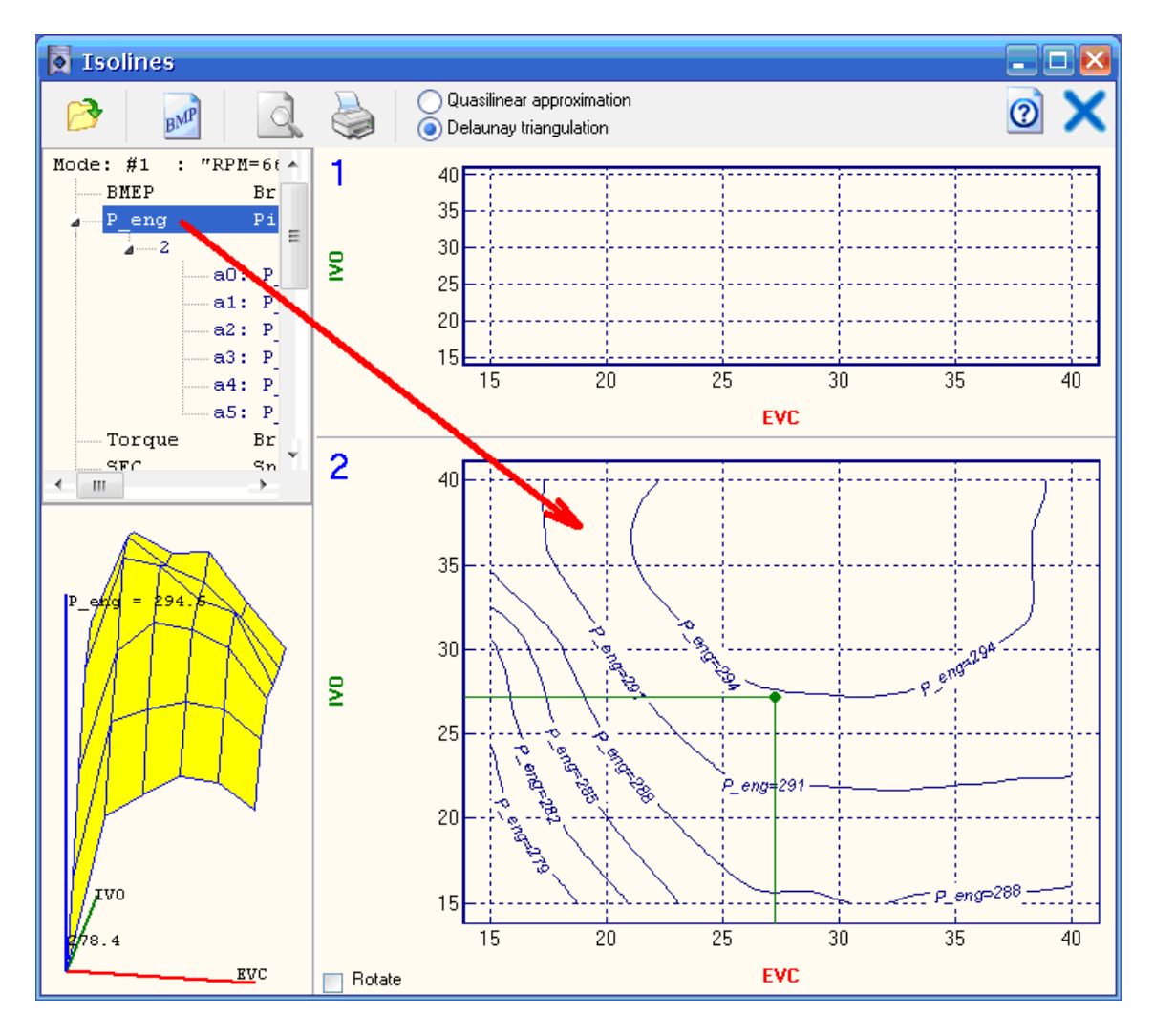

Рис. 14. Окно анализа результатов 2D сканирования.

Для построения семейства изолиний перетащите мышкой обозначение мощности на панель построения изолиний, как показано красной стрелкой на рис. 14.

3D поверхность исследуемой функции может быть рассмотрена в более детальной интерпретации и с разных сторон, если дважды кликнуть по ней мышкой. Правая кнопка позволяет вращать изображение.

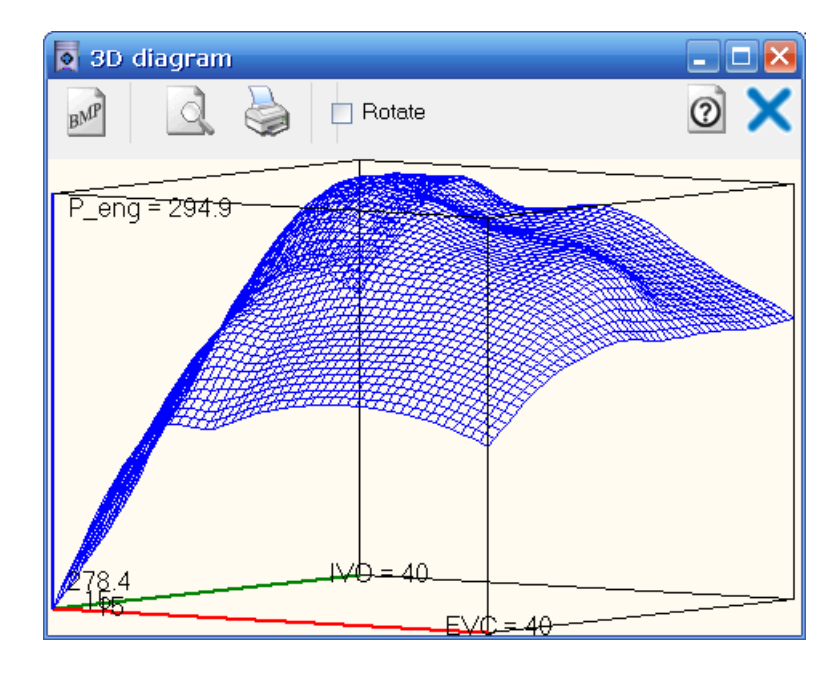

Рис. 15. Окно анализа результатов 2D сканирования (поверхность отклика).

Методика редактирования вида изолиний представлена в контекстной системе справки, вызываемой кнопкой: [Help].

При выборе значения перекрытия клапанов следует учитывать, что большое перекрытие приведет к существенному ухудшению параметров двигателя на частичных режимах, когда прикрывается заслонка регулирования массового расхода воздуха через двигатель. Т.е. решение о выборе перекрытия фаз выпуска и впуска является компромиссным. Выберем к примеру:

- Угол закрытия выпуска 27 град. за ВМТ:
- Угол открытия впуска 27 град. до ВМТ.

Выбранные значения углов (точка обозначена зеленым на рис. 14.) следует занести в данные окна рис. 11 для выпуска и впуска.

Задайте коэффициент избытка воздуха для режима максимальной мощности близким к стехиометрии α~0.95 в таблице «Режимных параметров»

(рис. 1) и проведите контрольный расчет, как указано в пункте: **Шаг 5**.

Если нужного увеличения мощности в расчете добиться все же не удалось, следует попытаться воздействовать на другие процессы.

# **Литература**

- 1. Andrey Kuleshov, Leonid Grekhov Multidimensional Optimization of DI Diesel Engine Process Using Multi-Zone Fuel Spray Combustion Model and Detailed Chemistry NOx Formation Model // SAE Paper No 2013-01-0882. – 2013, 20 p.
- 2. Andrey Kuleshov, Khamid Mahkamov, Andrey Kozlov, Yury Fadeev Simulation of dual-fuel diesel combustion with multi-zone fuel spray combustion model // ASME 2014 Internal Combustion Engine Division Fall Technical Conference ICEF2014-5700, October 19-22, 2014, Columbus, IN, USA, 14 p.
- 3. Leonid Grekhov, Khamid Mahkamov, Andrey Kuleshov Optimization of Mixture Formation and Combustion in Two-stroke OP Engine Using Innovative Diesel Spray Combustion Model and Fuel System Simulation Software // JSAE Paper No: 20159328 SAE Paper No 2015-01-1859. – 2015, 17 p.
- 4. Kuleshov A.S. Model for predicting air-fuel mixing, combustion and emissions in DI diesel engines over whole operating range // SAE Tech. Pap. Ser. – 2005. – N 2005-01-2119. – P. 1-16.
- 5. Kuleshov A.S. Use of Multi-Zone DI Diesel Spray Combustion Model for Simulation and Optimization of Performance and Emissions of Engines with Multiple Injection // SAE Tech. Pap. Ser. – 2006. – N 2006-01-1385. – P. 1-17.
- 6. Kuleshov A.S. Multi-Zone DI Diesel Spray Combustion Model and its application for Matching the Injector Design with Piston Bowl Shape // SAE Tech. Pap. Ser. – 2007. – N 2007-01-1908. – P. 1-17.
- 7. Kuleshov A.S. Multi-Zone DI Diesel Spray Combustion Model for Thermodynamic Simulation of Engine with PCCI and High EGR Level // SAE Tech. Pap. Ser. – 2009. – N 2009-01-1956. – P. 1-21.
- 8. Kuleshov A., Mahkamov K. Multi-zone diesel fuel spray combustion model for the simulation of a diesel engine running on biofuel // Proc. Mechanical Engineers. – 2008. –Vol. 222, Part A, Journal of Power and Energy. – P. 309-321.